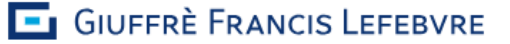

# VADEMECUM IN 3 PASSI

**PER INVIARE E RICEVERE TUTTE LE FATTURE ELETTRONICHE TRAMITE:**

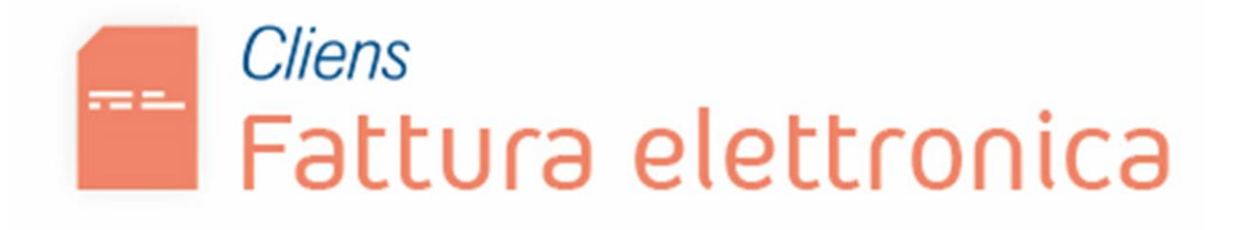

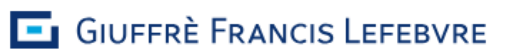

## **Passo 1:**

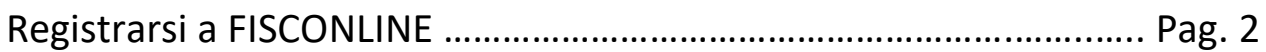

## **Passo 2:**

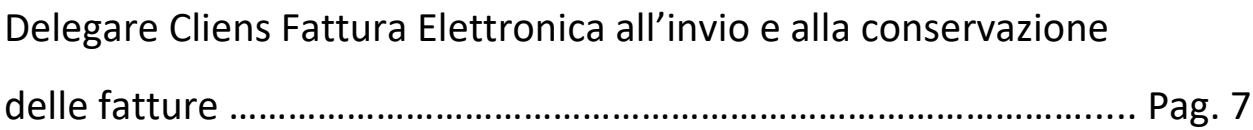

## **Passo 3:**

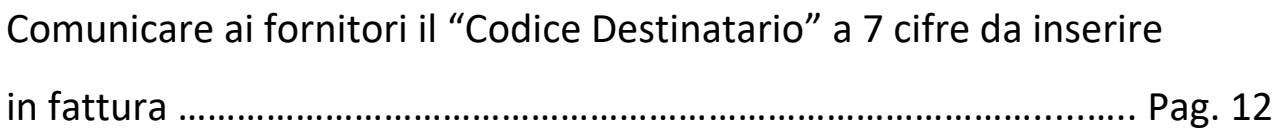

## **1. Registrarsi a FISCONLINE**

Per accedere ai servizi on line dell'Agenzia delle entrate bisogna registrarsi a Fisconline. La procedura è diversa se si è un professionista che fattura con la propria partita IVA o se si fattura con la partita IVA di un'associazione professionale o di una STP.

#### **Caso A) Sei un avvocato che fattura con la propria Partita IVA**

Per chi è possessore di Smart Card con CNS la registrazione è semplice ed immediata.

Andare con il browser sul quale sono stati già importati i certificati della chiavetta (es. Firefox Portable residente sulla chiavetta) sul site dell'Agenzia delle entrate: [www.agenziaentrate.gov.it](http://www.agenziaentrate.gov.it/)

Cliccare su pulsante in alto "**Richiedi il PIN**":

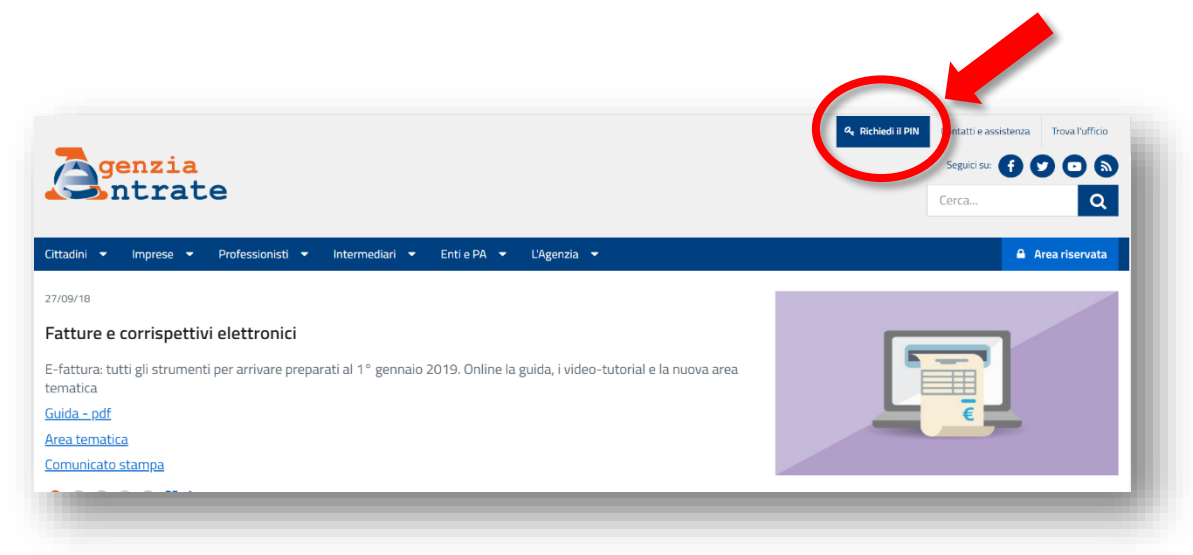

Selezionare l'opzione "**Persone fisiche in possesso della Carta Nazionale dei Servizi (Cns)**", dichiarare di aver preso visione della normativa e poi premere sul pulsante "**Richiedi il codice PIN**"

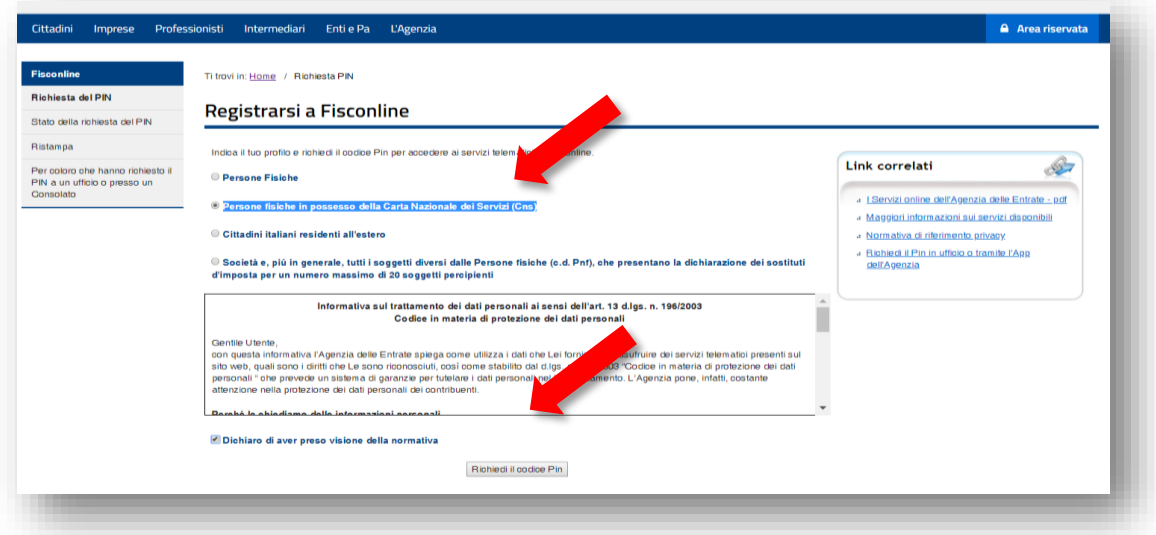

Selezionare di nuovo il pulsante "**Richiesta del Pin**"

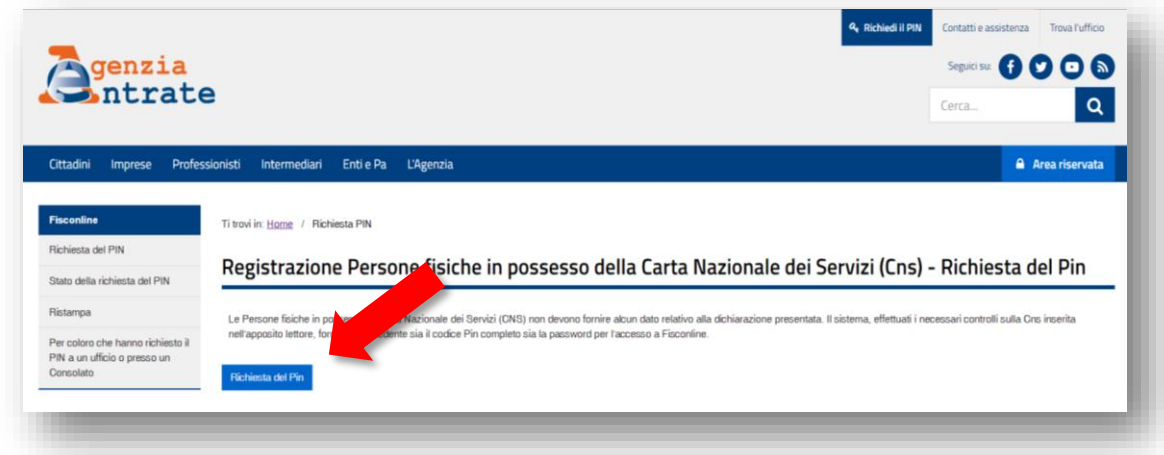

Selezionare il link "**Abilitazione tramite Smart Card**"

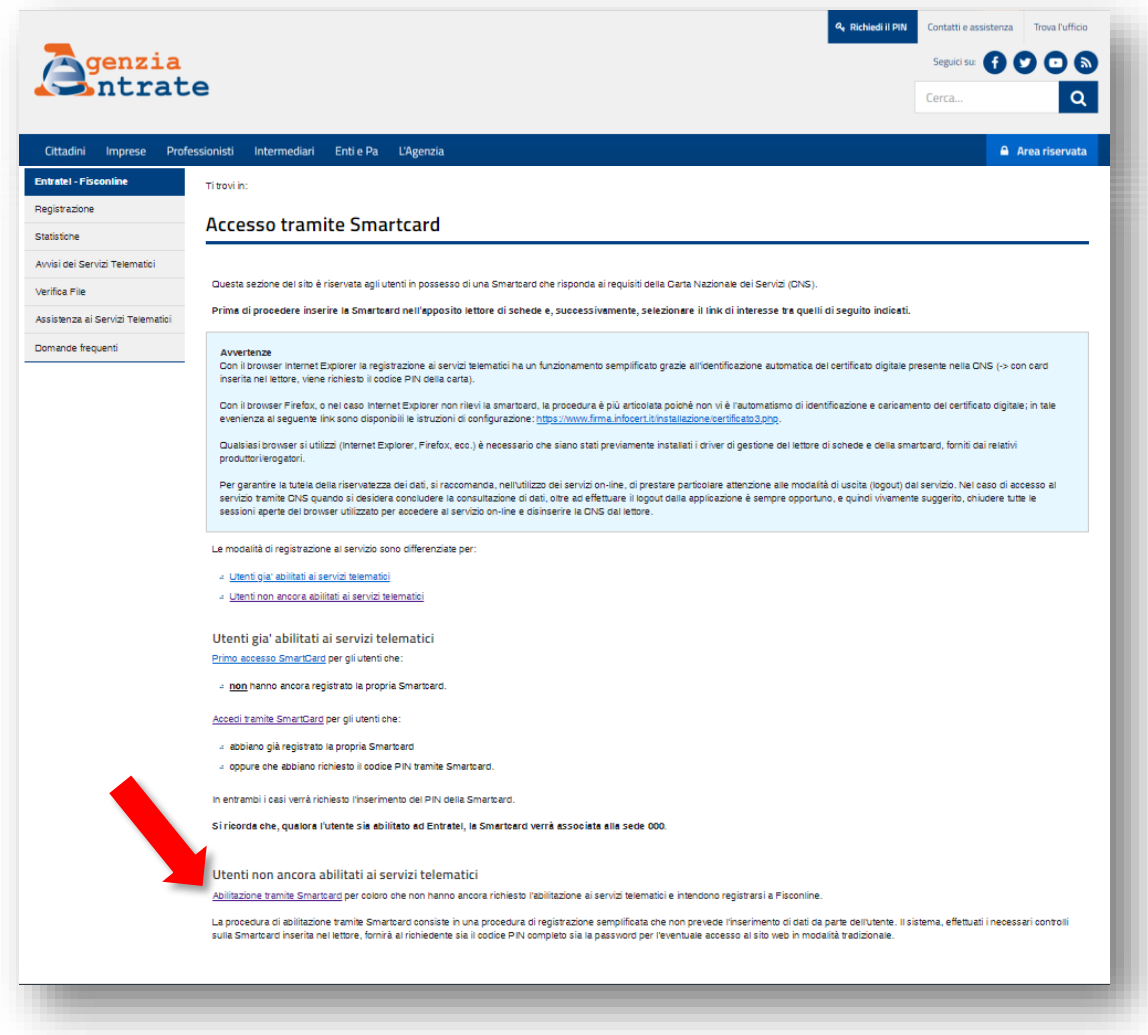

Ultimare la procedura digitando il PIN della Smart Card.

Seguire il flusso proposto a video: comparirà la schermata con i dati riepilogativi dell'utente

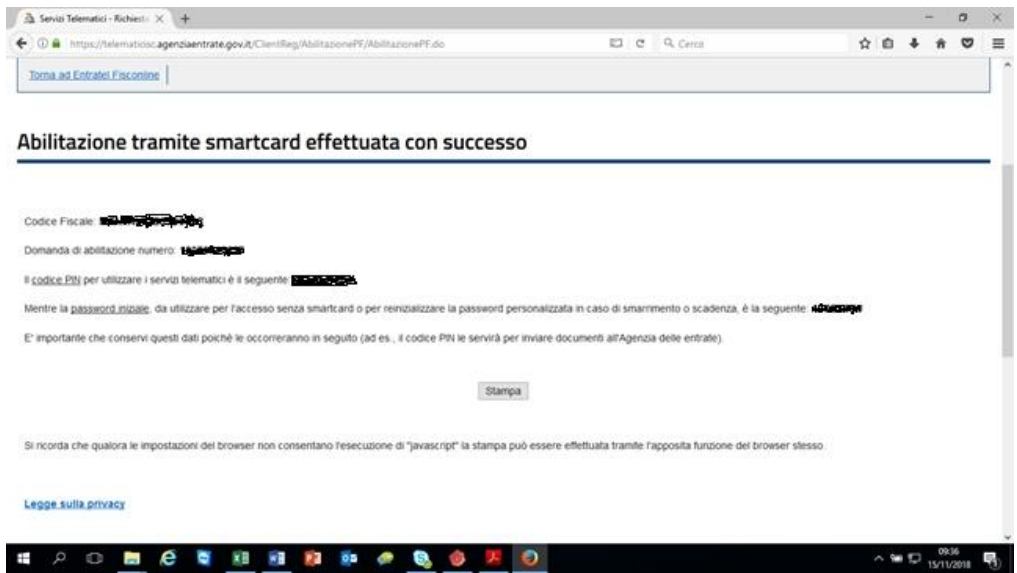

Cliccare su Stampa: si raccomanda di conservare i dati di accesso a FISCONLINE in un luogo sicuro.

#### **Caso B) Sei uno Studio Associato o una STP**

Dopo esserti registrato come persona fisica (procedura prevista nel il caso A) bisogna registrare l'associazione professionale o la STP.

Andare con il browser sul site dell'Agenzia delle entrate: [www.agenziaentrate.gov.it](http://www.agenziaentrate.gov.it/) Cliccare su pulsante in alto "**Richiedi il PIN**":

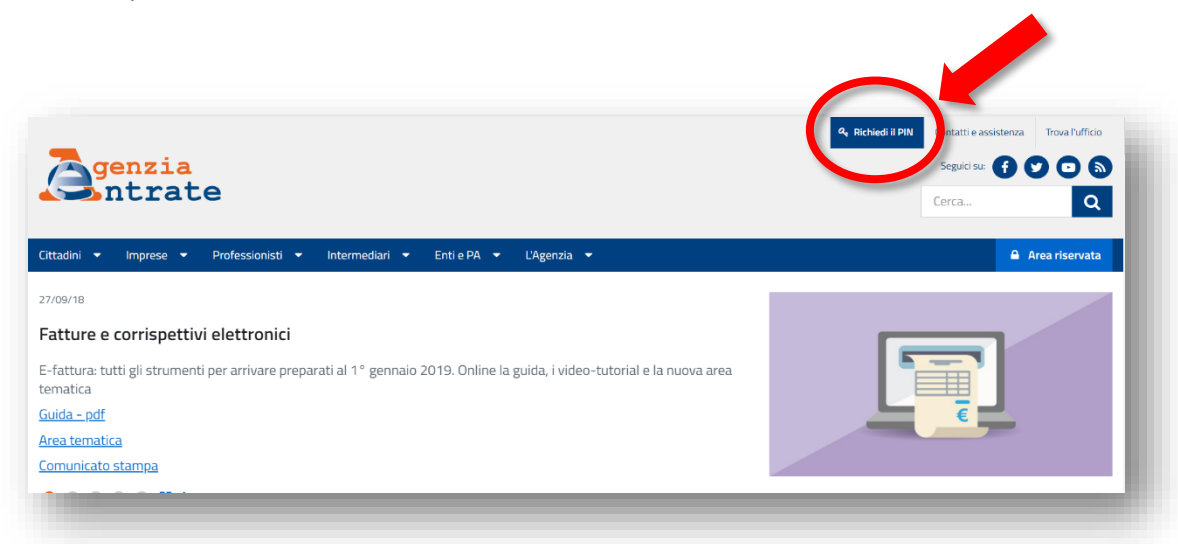

Selezionare l'opzione "**Società e, piú in generale, tutti i soggetti diversi dalle Persone fisiche (c.d. Pnf), che presentano la dichiarazione dei sostituti d'imposta per un numero massimo di 20 soggetti percipienti**", dichiarare di aver preso visione della normativa e poi premere sul pulsante "**Richiedi il codice PIN**":

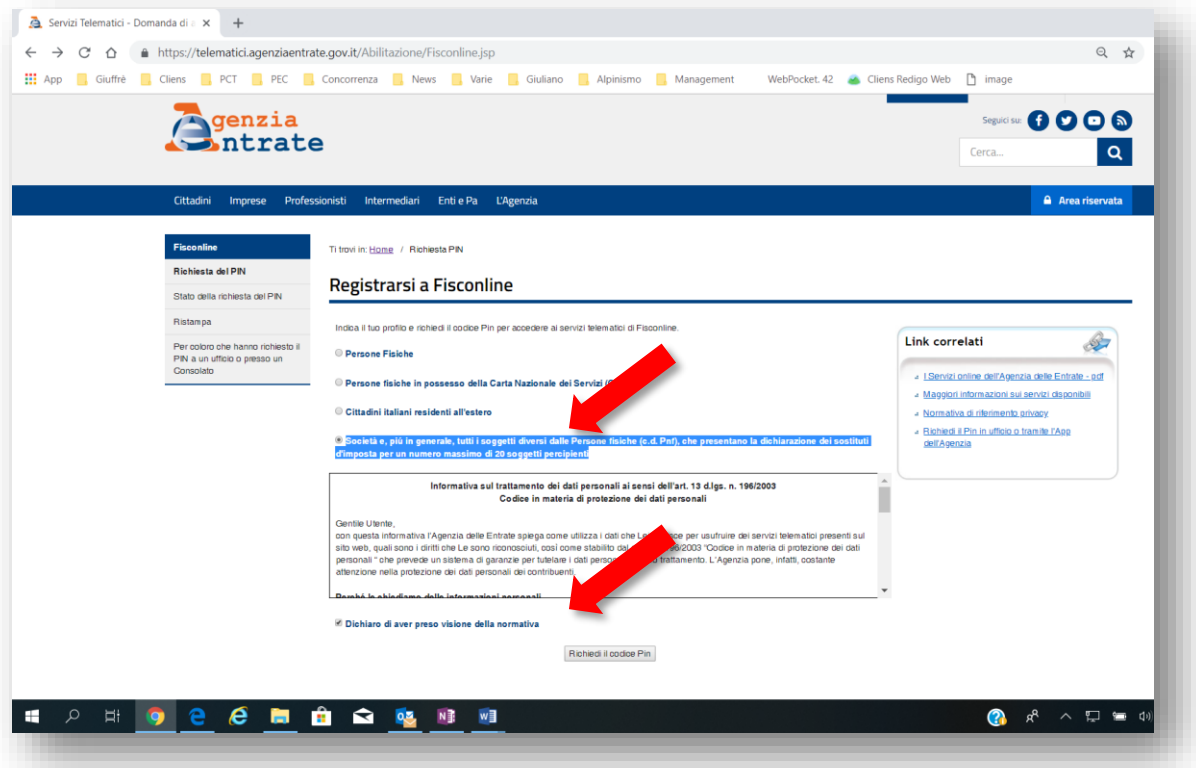

Inserire il proprio Codice Fiscale e il PIN assegnato in seguito alla registrazione a Fisco Online fatta con la CNS (se non si ricorda il PIN si può recuperare utilizzando il tasto "**Ristampa**" presente nel menù di sinistra):

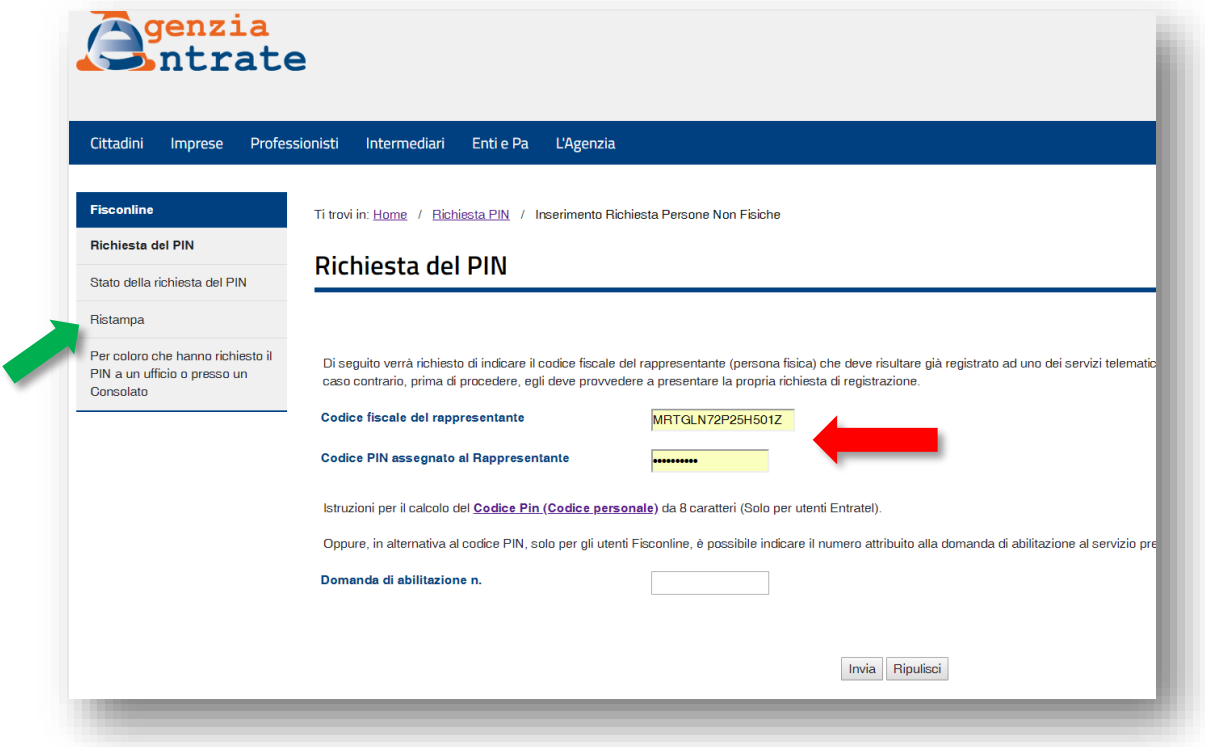

L'invio della seconda parte del PIN richiesto verrà inviato dall'Agenzia delle Entrate in 15 giorni.

**N.B. In caso di urgenza è preferibile recarsi nella sede dell'Agenzia delle Entrate di propria competenza e richiedere di persona il rilascio del PIN. In questo modo si ottiene subito.**

# **2. Delegare Cliens Fattura Elettronica all'invio e alla conservazione delle fatture**

Al fine di consentire alla piattaforma Cliens Fattura Elettronica di poter **inviare** al Sistema di Interscambio le **fatture attive** e di conservarle a valore legale per 10 anni, è necessario delegare come "intermediario" il fornitore del servizio. Di seguito viene descritta passo per passo la procedura da seguire:

Collegarsi con il browser sul quale sono stati già importati i certificati della chiavetta (es. Firefox Portable residente sulla chiavetta) all'area dei servizi telematici del sito dell'Agenzia delle entrate: [https://telematici.agenziaentrate.gov.it](https://telematici.agenziaentrate.gov.it/) e cliccare sul pulsante "**Accedi con Smart Card**"

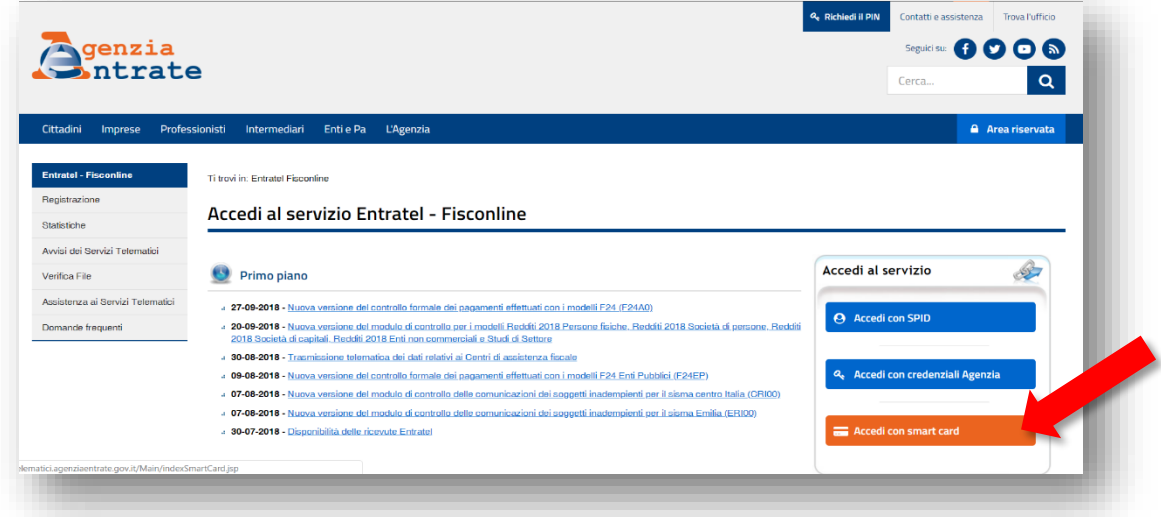

Selezionare il link "**Accedi tramite Smart Card**" e digitare il PIN della Smart Card:

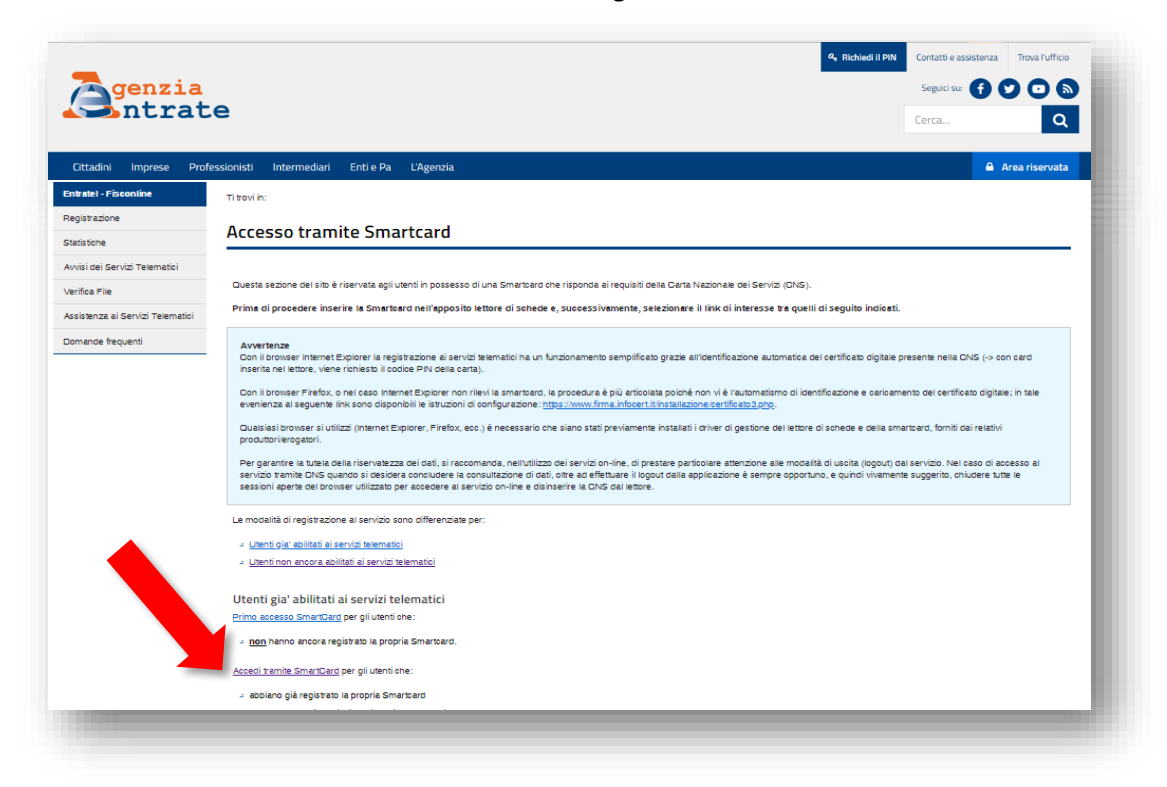

Una volta entrati nella propria area riservata selezionare dal menù "Servizi Fisconline" presente sulla sinistra la voce "**Deleghe**":

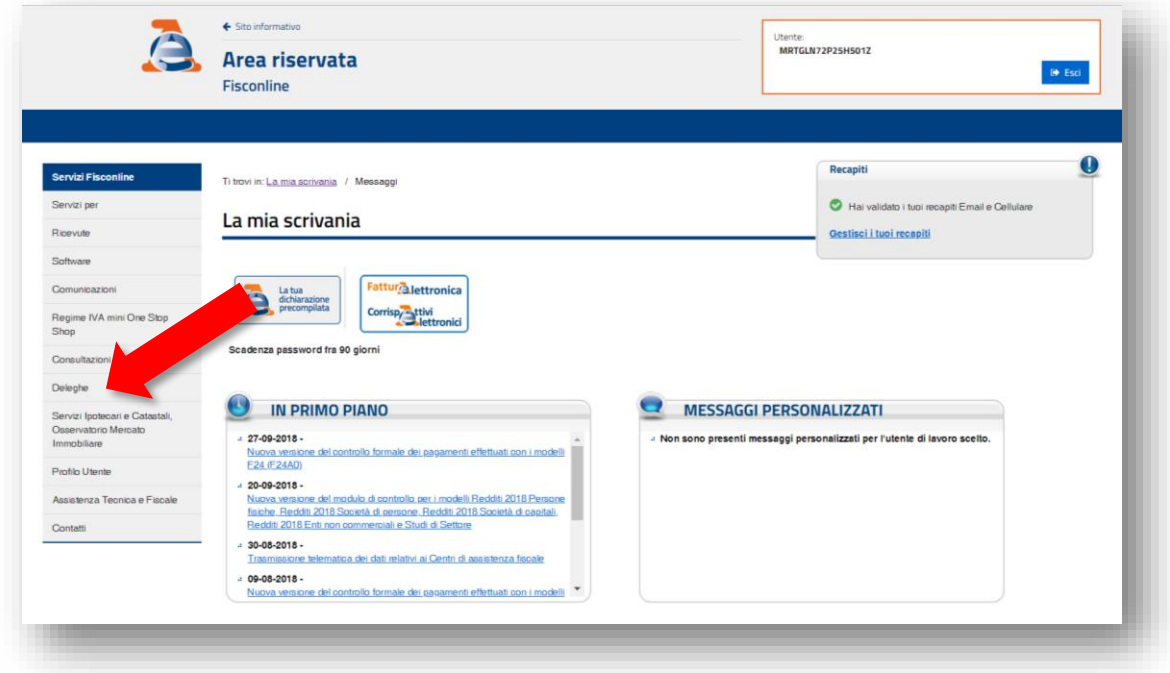

Selezionare la voce ulteriore "**Gestione deleghe Fatture e Corrispettivi**":

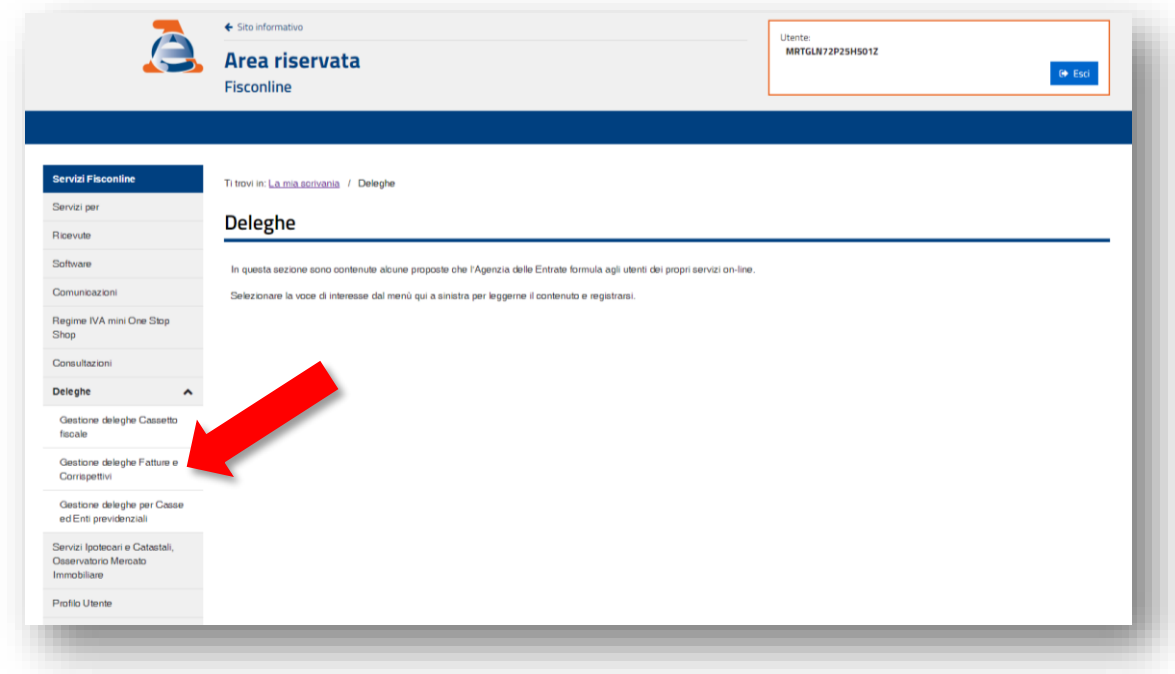

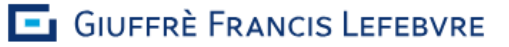

#### **Caso A: Sei un professionista che fattura con la propria partita iva**

Selezionare il link "**Inserisci una nuova delega**":

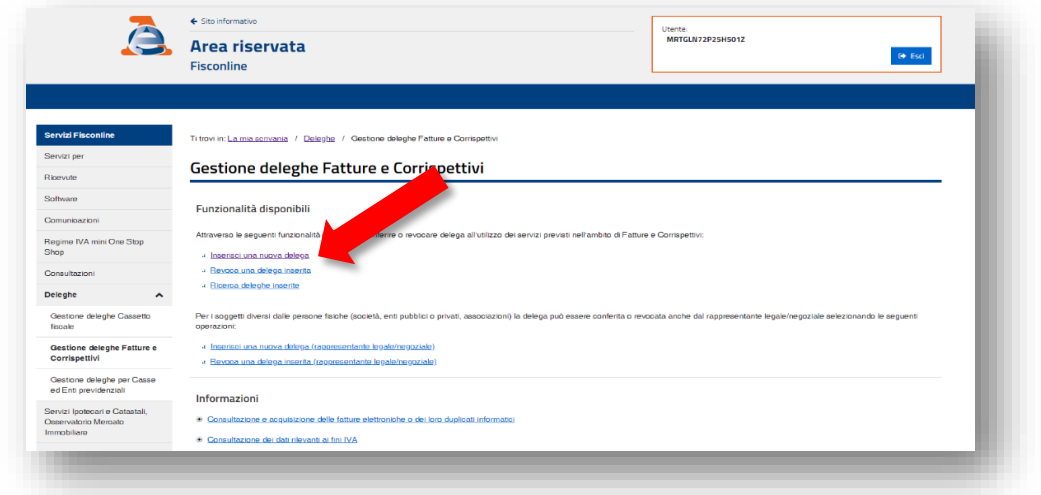

Indicare i seguenti dati:

- "Tipo servizio": Fatturazione elettronica e conservazione delle fatture elettroniche
- "Codice fiscale del soggetto da delegare": **07155170157**
- "Data di inizio della delega": la data odierna
- "Data di fine della delega": data a piacere (la delega può essere revocata in qualunque momento, si consiglia di inserire la data odierna + 10 anni)

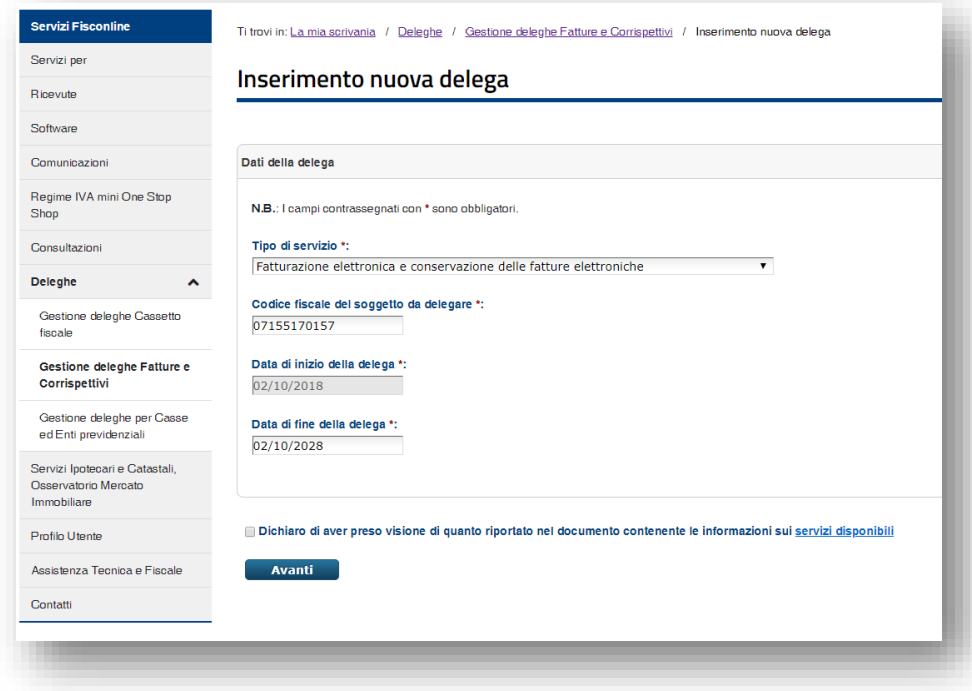

Poi spuntare il flag per presa visione e premere il pulsante "**Avanti**".

In questo modo la delega è ultimata ed è possibile usare il servizio Cliens Fattura Elettronica per l'invio, la ricezione e la conservazione delle fatture elettroniche.

Verrà chiesto l'inserimento del codice PIN ricevuto da Fisco On Line e, al termine dell'operazione, verrà visualizzata la seguente schermata

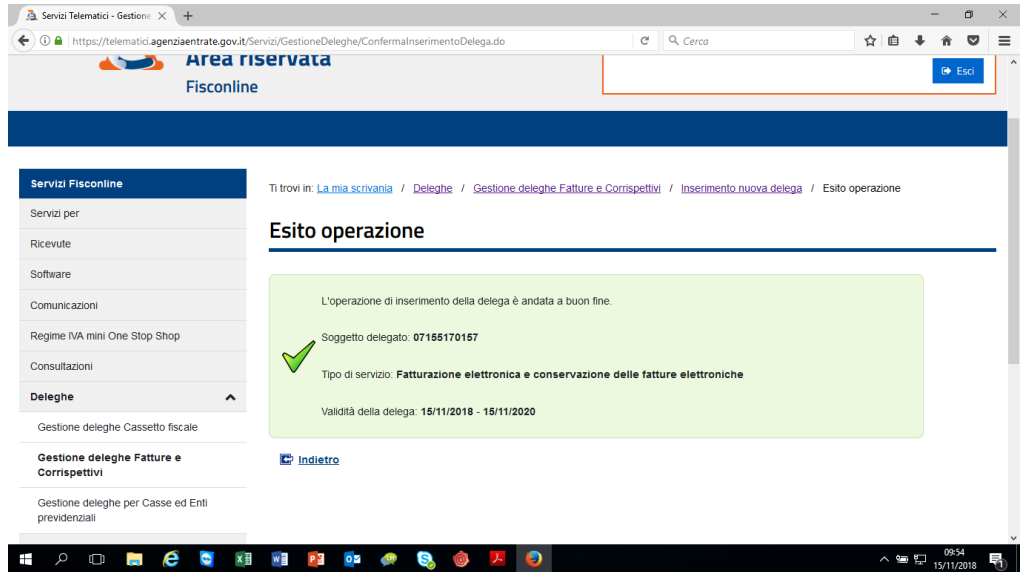

## **Caso B: Sei il legale rappresentante di uno studio associato o di una STP**

Selezionare il link "**Inserisci una nuova delega (rappresentante legale/negoziale)**":

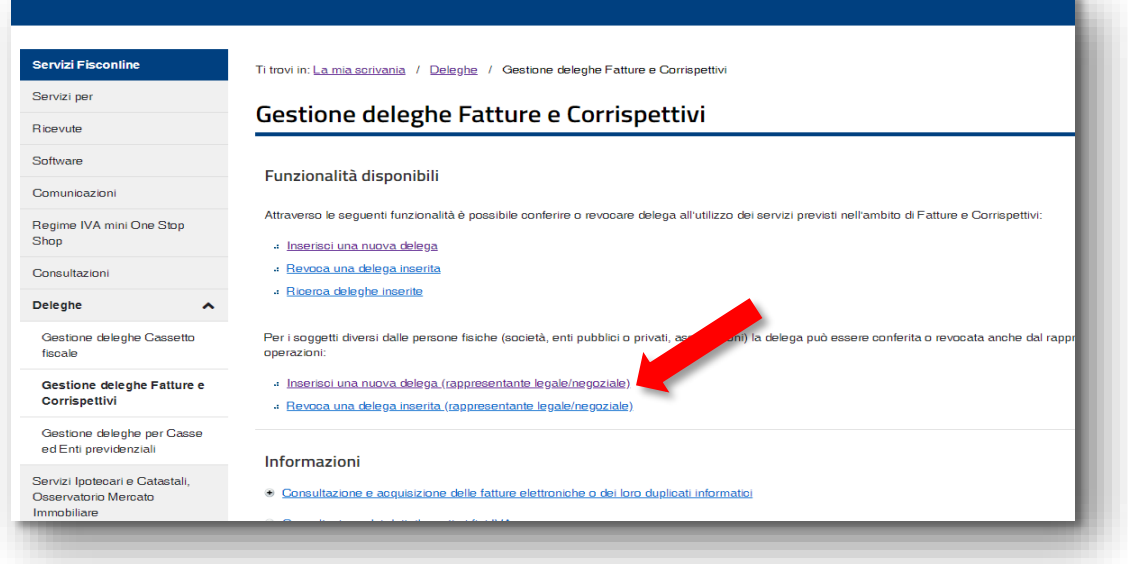

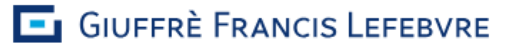

Indicare i seguenti dati:

- "Tipo servizio": Fatturazione elettronica e conservazione delle fatture elettroniche<br>- "Codice fiscale della societá/ente": indicare il codice fiscale dello studio associato o
- "Codice fiscale della societá/ente": indicare il codice fiscale dello studio associato o della STP
- "Codice fiscale del soggetto da delegare": **07155170157**
- "Data di inizio della delega": la data odierna
- "Data di fine della delega": data a piacere (la delega può essere revocata in qualunque momento)

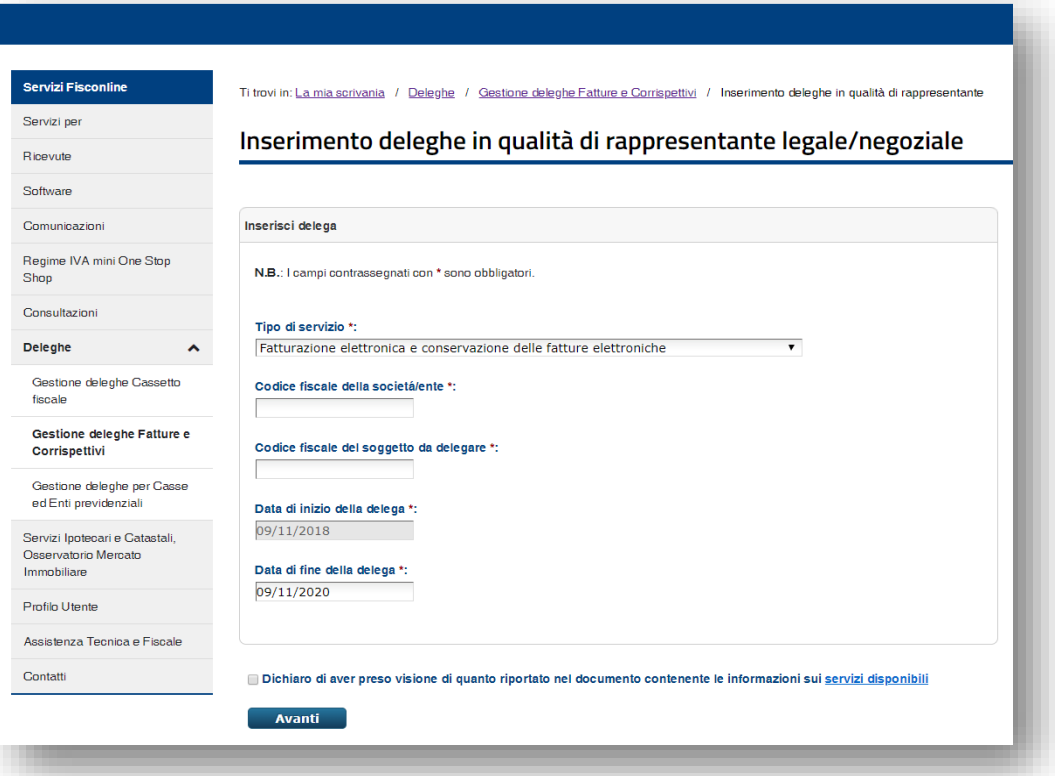

# **3. Comunicare ai fornitori il "Codice Destinatario" a 7 cifre da inserire in fattura**

Il "Codice Destinatario" a 7 cifre da comunicare ai fornitori per ricevere le fatture di acquisto sulla piattaforma Cliens Fattura Elettronica è il seguente: **ZRBGBN7**

Tutte le fatture dei fornitori recapitate sulla piattaforma Cliens Fattura Elettronica saranno consultabili nella relativa sezione "Fatture Fornitori" e saranno automaticamente conservate a norma di legge per 10 anni.

**N.B. Anziché comunicare a ciascun fornitore il "Codice Destinatario" da indicare in fattura è preferibile impostare il "Codice Destinatario" a 7 cifre ZRBGBN7 direttamente nel sito dell'Agenzie delle Entrate. In questo modo tutte le fatture dei fornitori verranno recapitate sulla piattaforma Cliens Fattura Elettronica anche laddove non riportino il Codice corretto o vengano inviate dal fornitore alla PEC del destinatario.**

## **Come impostare il "Codice Destinatario" a 7 cifre direttamente nel sito dell'Agenzie delle Entrate:**

Per impostare il "Codice Destinatario" sul sito dell'Agenzia delle entrate bisogna accedere al portale "**Fatture e Corrispettivi**" attraverso l'apposita icona presente nella scrivania della propria area riservata:

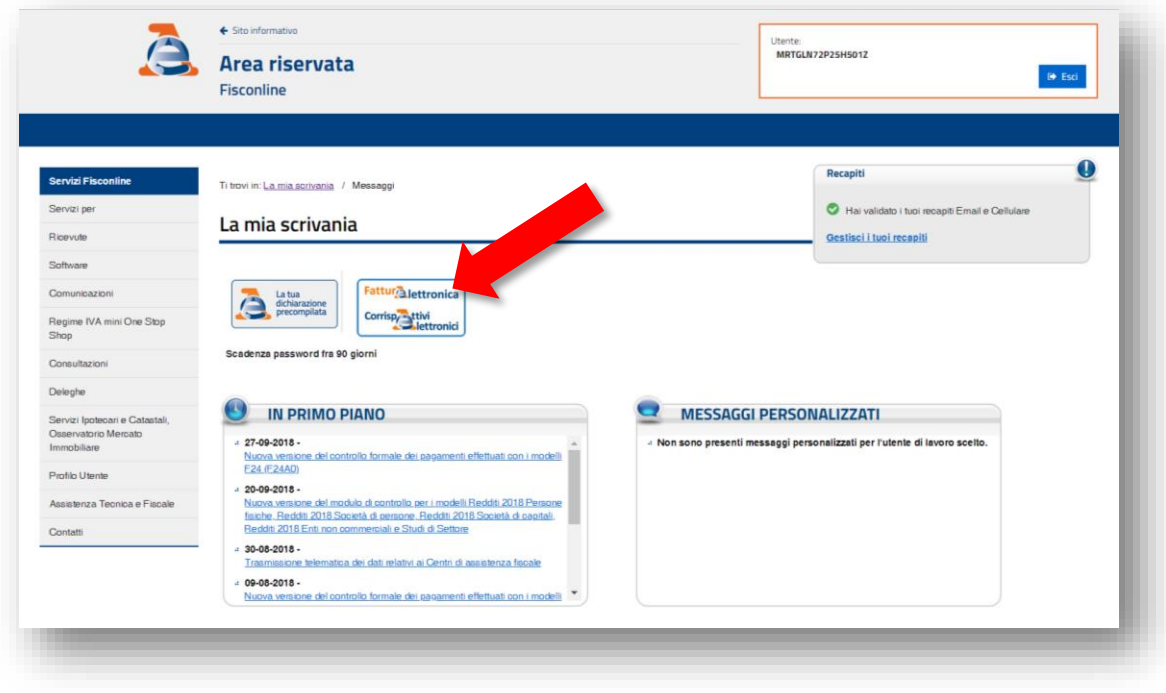

E quindi cliccare sul tasto Accedi a Fatture e Corrispettivi e selezionare la funzione "Registrazione dell'indirizzo telematico dove ricevere tutte le fatture elettroniche":

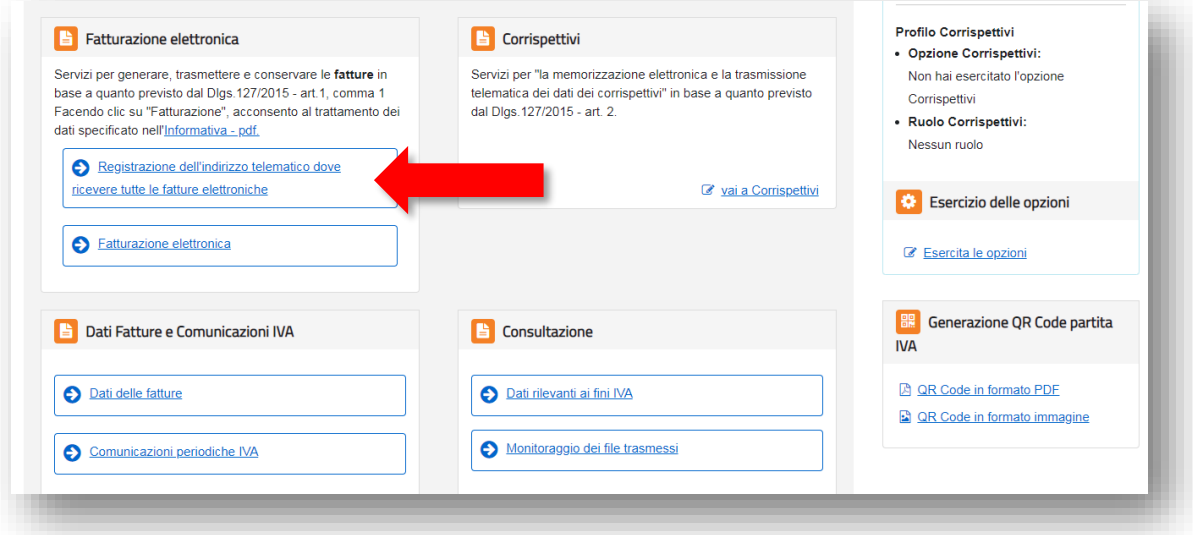

Spuntare l'opzione "Codice Destinatario" e inserire il seguente codice: **ZRBGBN7**

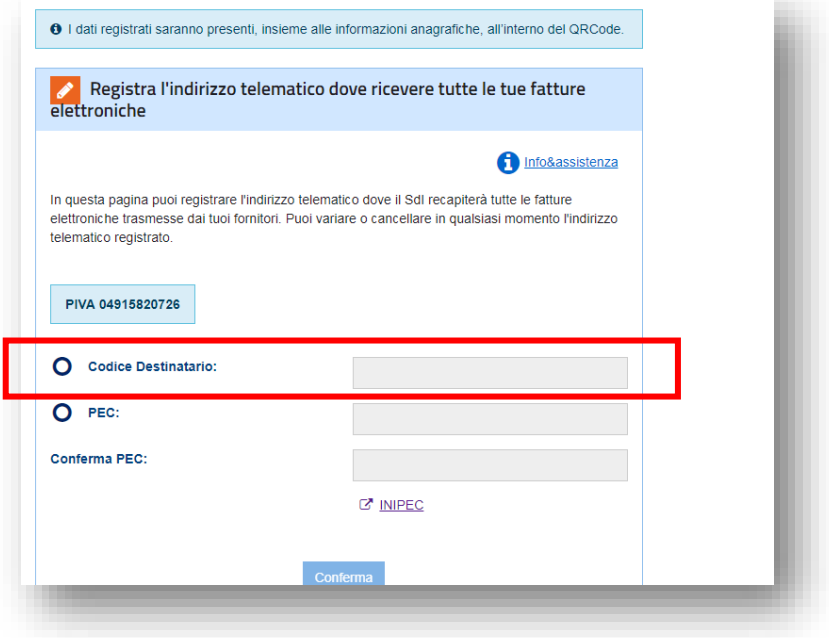

Cliccare su Conferma e quindi su Procedi

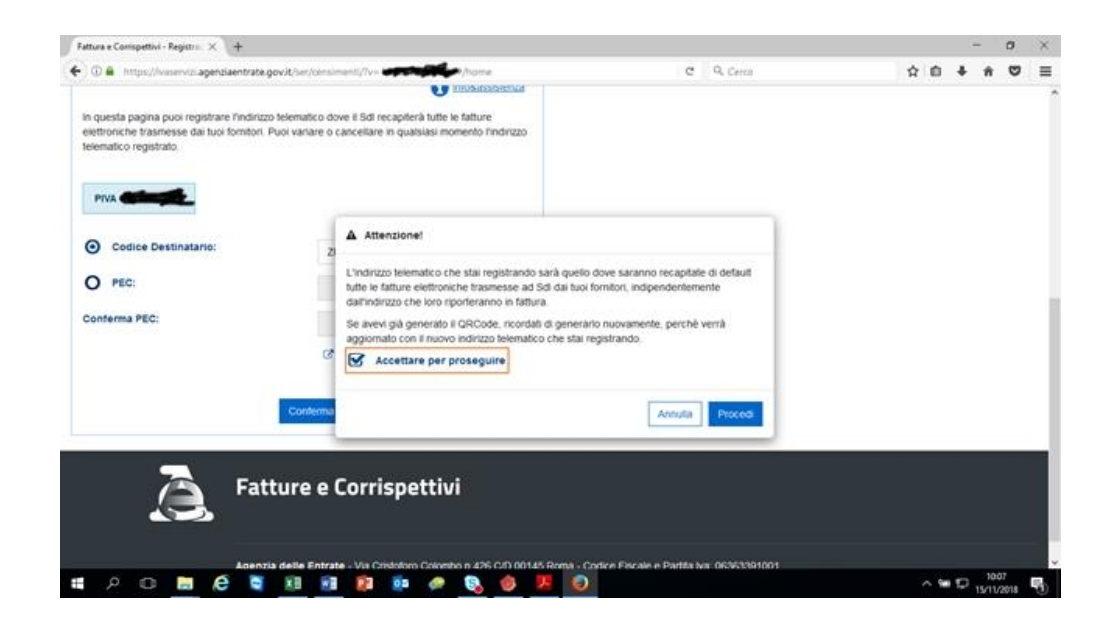

**14**

# **Ristampare PIN, PASSWORD e N. DOMANDA DI ABILITAZIONE se fatta inizialmente attraverso CNS**

Sull'Home Page del sito dell'agenzia delle entrate ([www.agenziaentrate.gov.it](http://www.agenziaentrate.gov.it/)) cliccare si "Richiedi PIN":

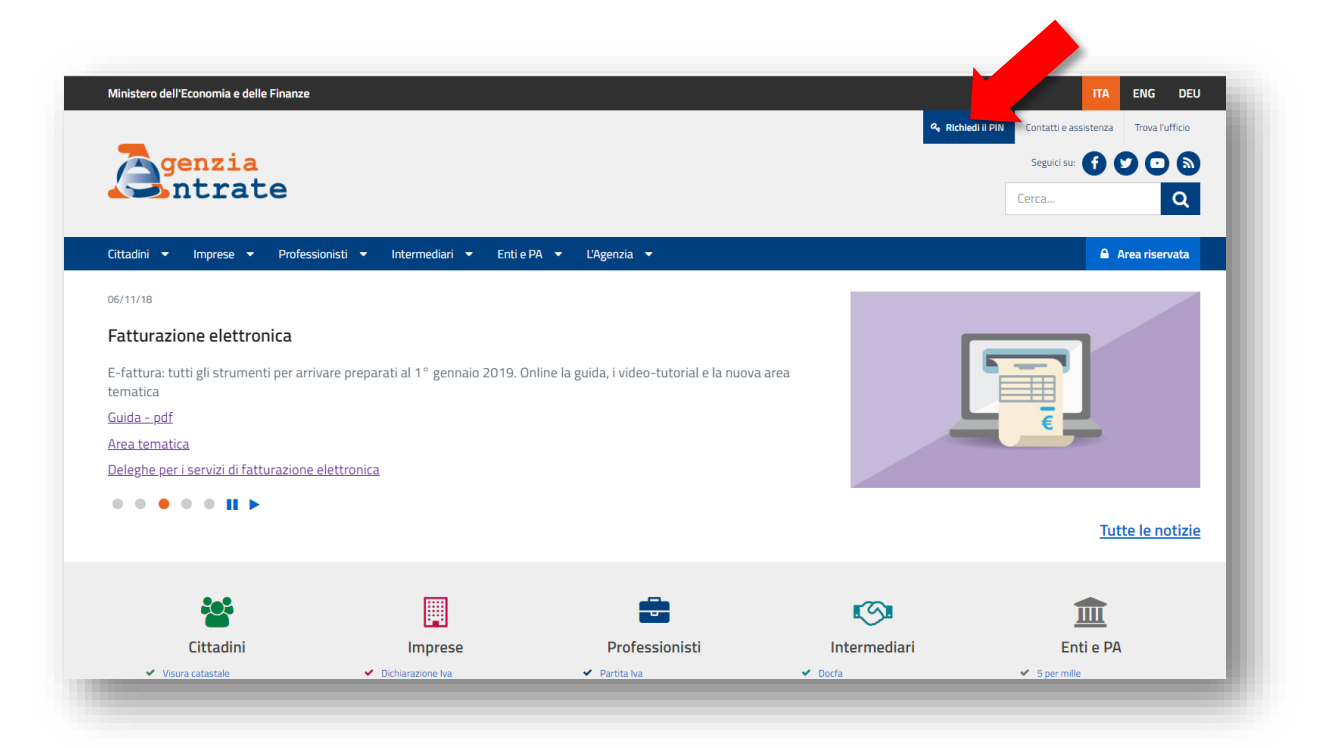

Cliccare sulla voce "Ristampa" presente sul menù di sinistra:

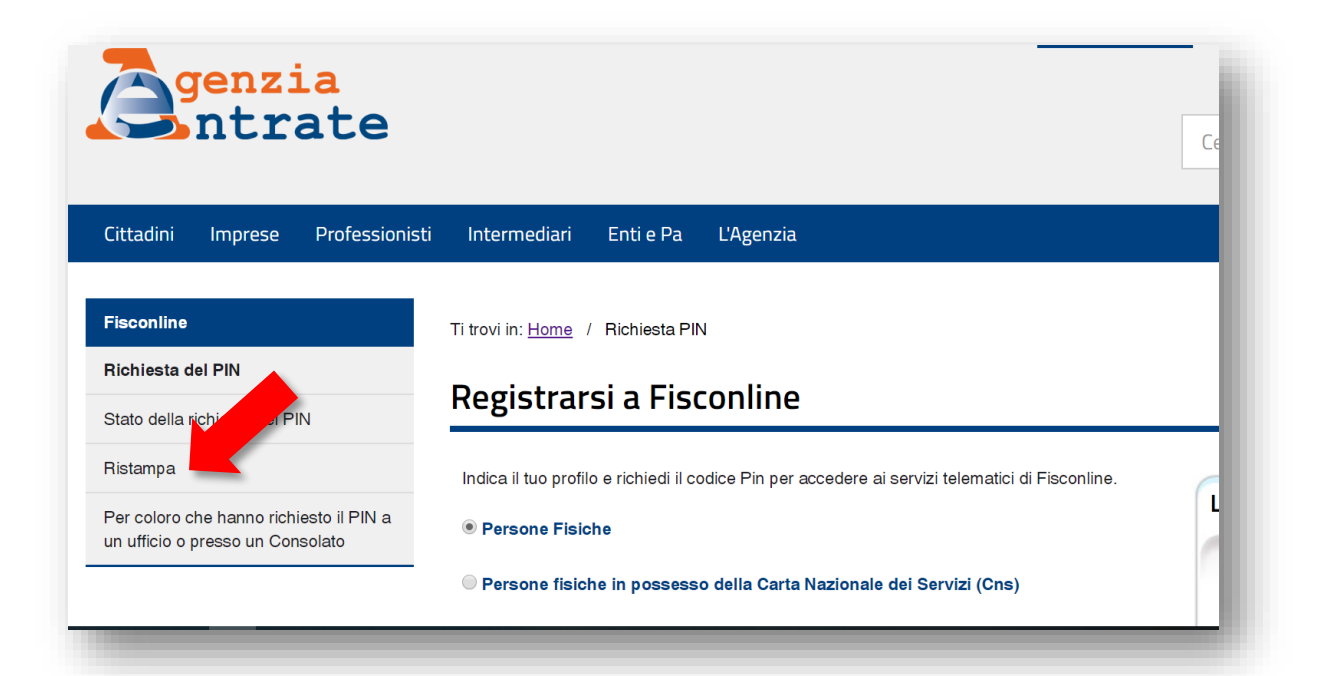

Cliccare su "Ristampa PIN per utenti CNS":

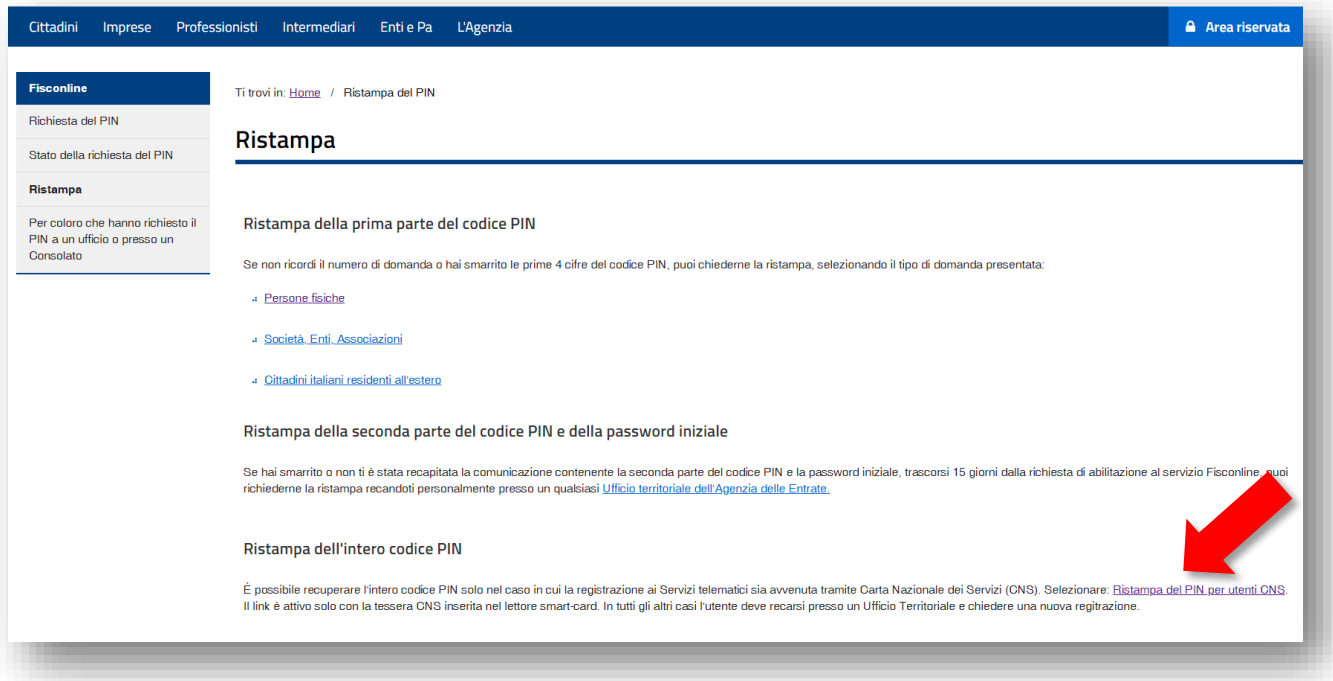

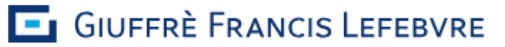

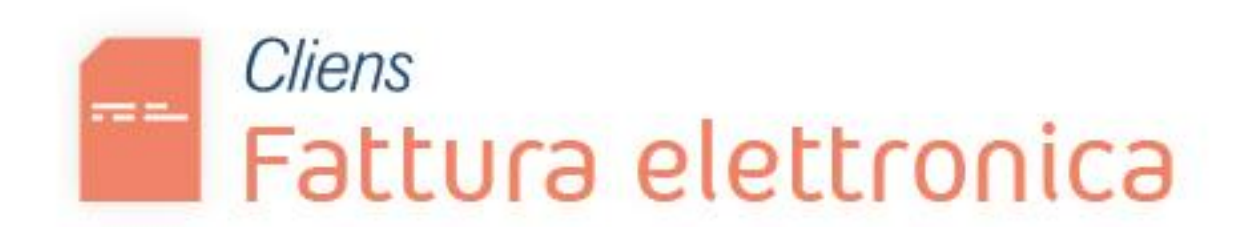

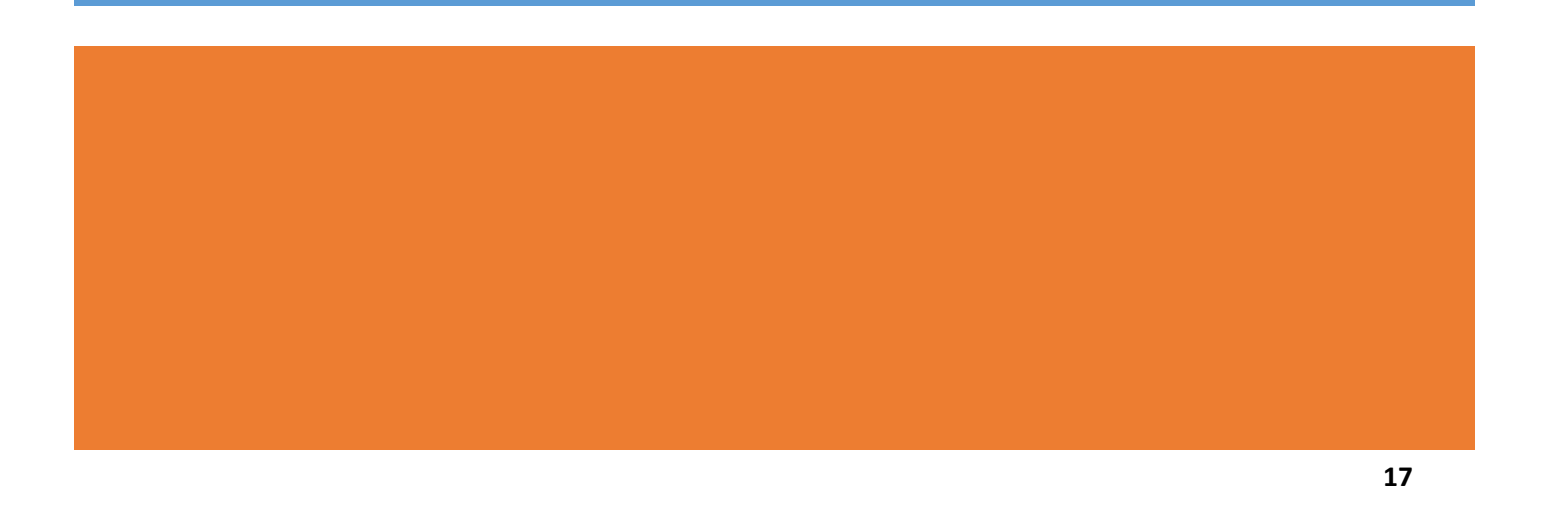